## **Roteiro para atualização dos itens de serviços dos contratos da PROCERGS**

- 1) A pessoa que for atualizar o Contrato no Sistema FPE deve ter a permissão de alteração de contratos. Em cada órgão, via de regra, já há pessoas autorizadas, geralmente sendo aquelas dos setores responsáveis pelo controle de contratos de limpeza, vigilância, etc.
- 2) Entrar no FPE:

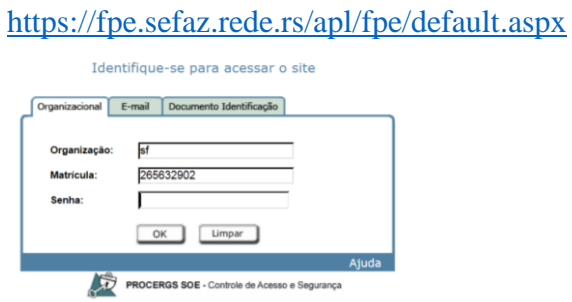

3) Ir no módulo Contratos

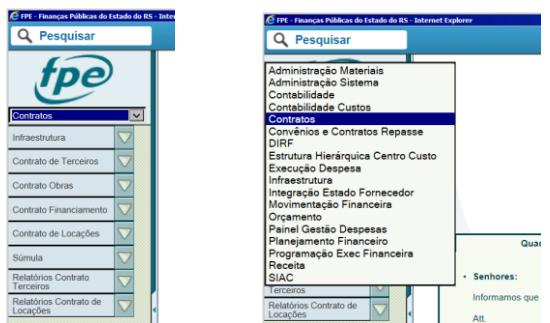

4) Módulo Contrato de Terceiros

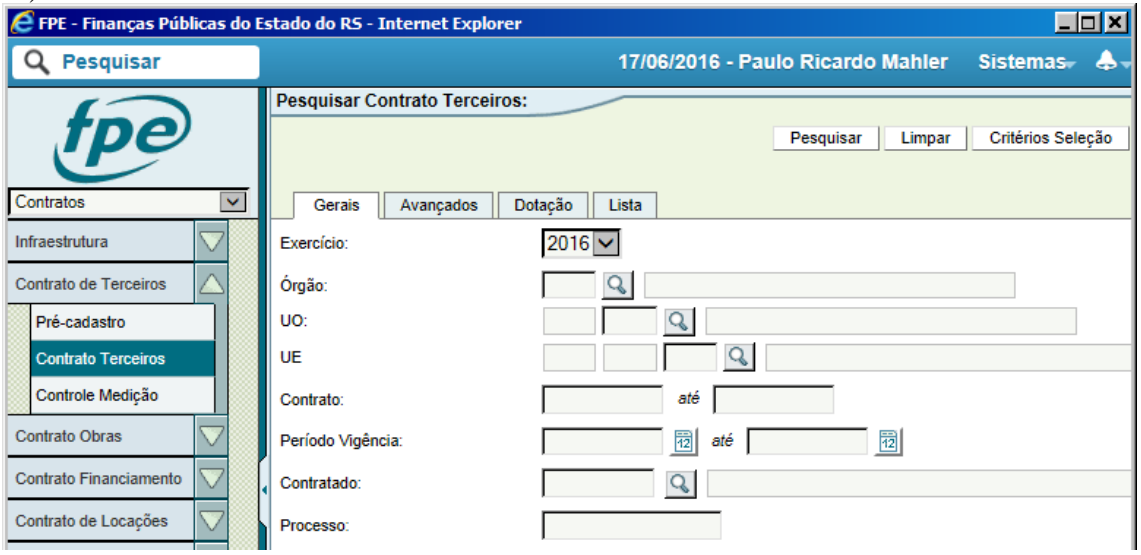

## 5) Pesquisar Contrato

Na tela de pesquisa, caso não saiba em que ano/exercício o contrato da PROCERGS foi cadastrado no sistema FPE, deixe o campo exercício em branco. Na tela , colocar o número do seu órgão. Na contratado, é possível colocar o código de pessoa da Procergs: 136387 .

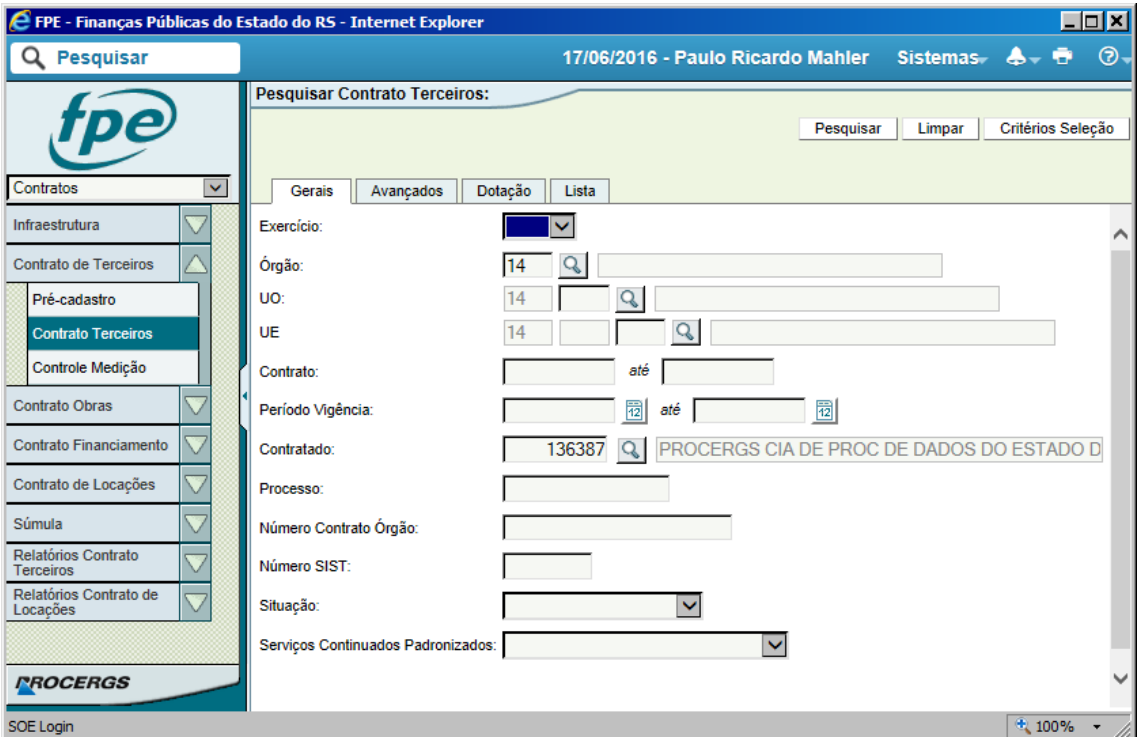

Após, clique no botão superior PESQUISAR.

Com o resultado da pesquisa, aparecerão os contratos existentes com a PROCERGS. Selecione o que deseja clicando no número em azul, para Editar o Contrato.

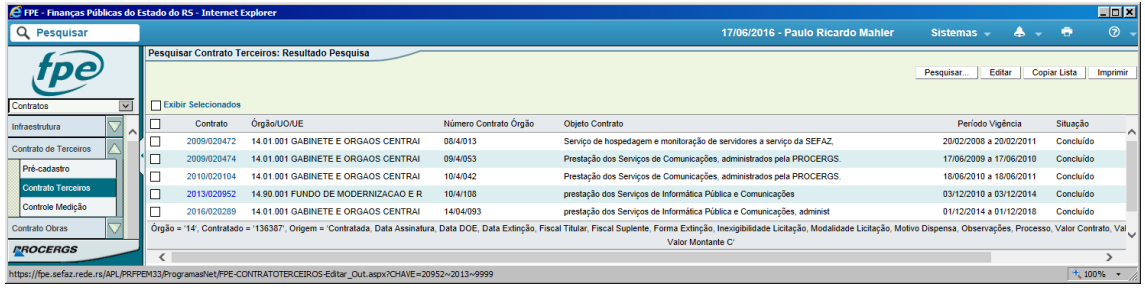

6) Editar Contrato, alterar a situação para "Em Alteração" e salvar.

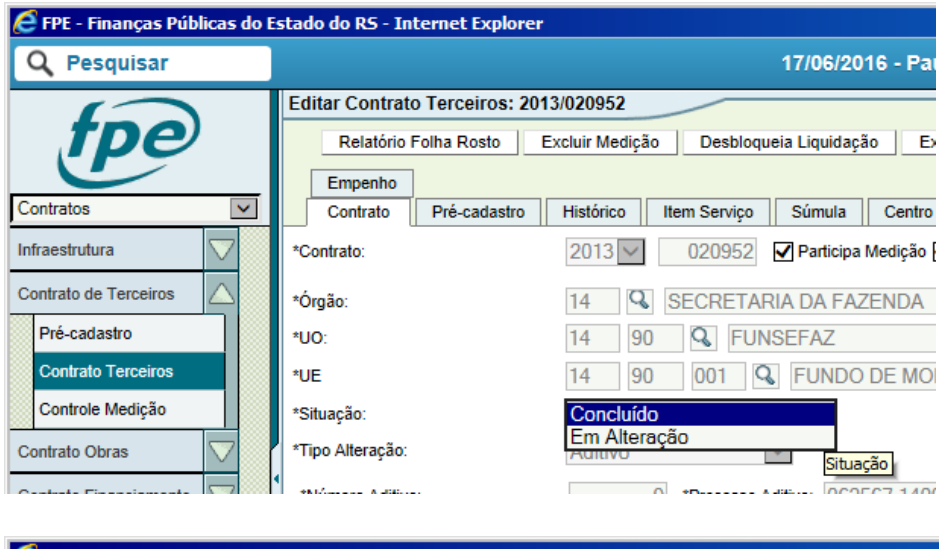

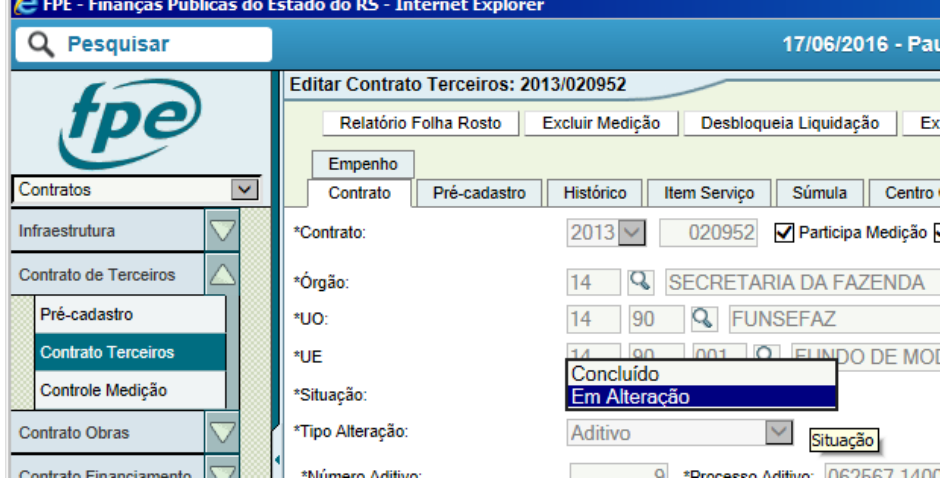

Clicar em Salvar.

7) Informar o tipo de alteração "Retificação" e o motivo de alteração "Para atualização dos itens de serviço - PROCERGS"

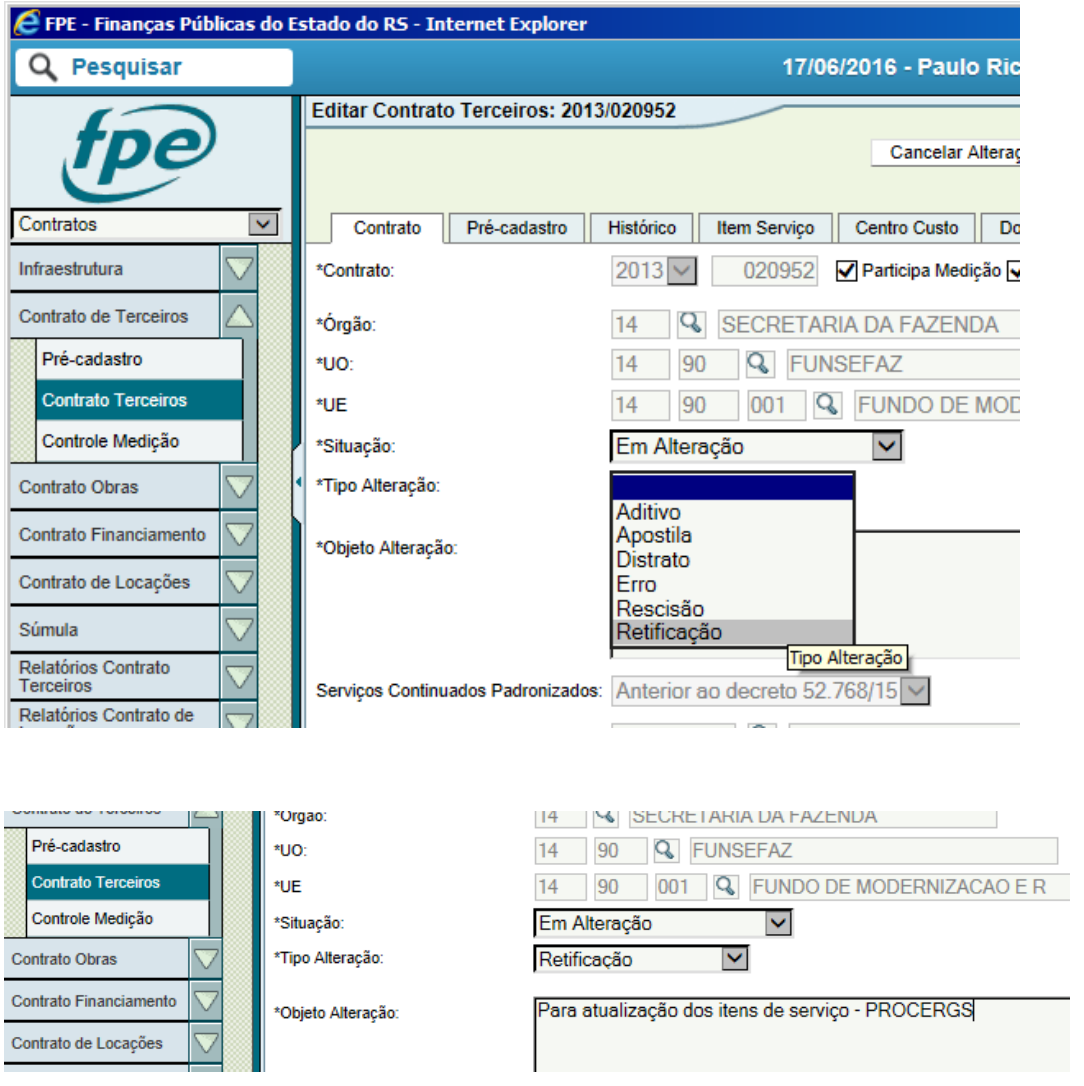

8) Efetuar alterações, se houver, em todas as abas, inclusive inserir a imagem digital do contrato.

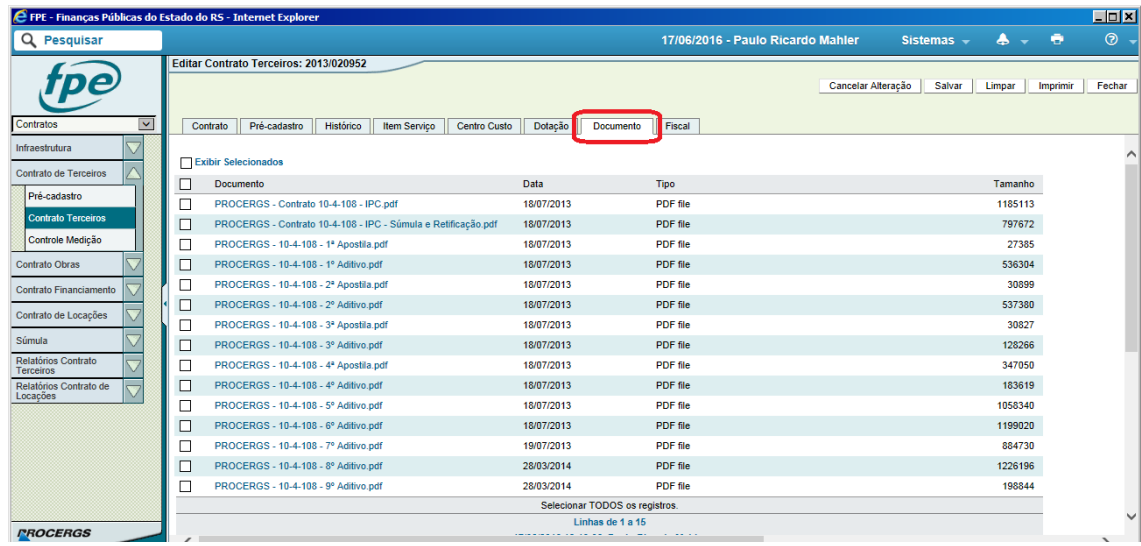

9) Na aba item de serviço, colocar data fim no item já cadastrado (data do dia) e clicar no botão "novo" para inclusão de tantos quantos forem os novos itens de serviço.

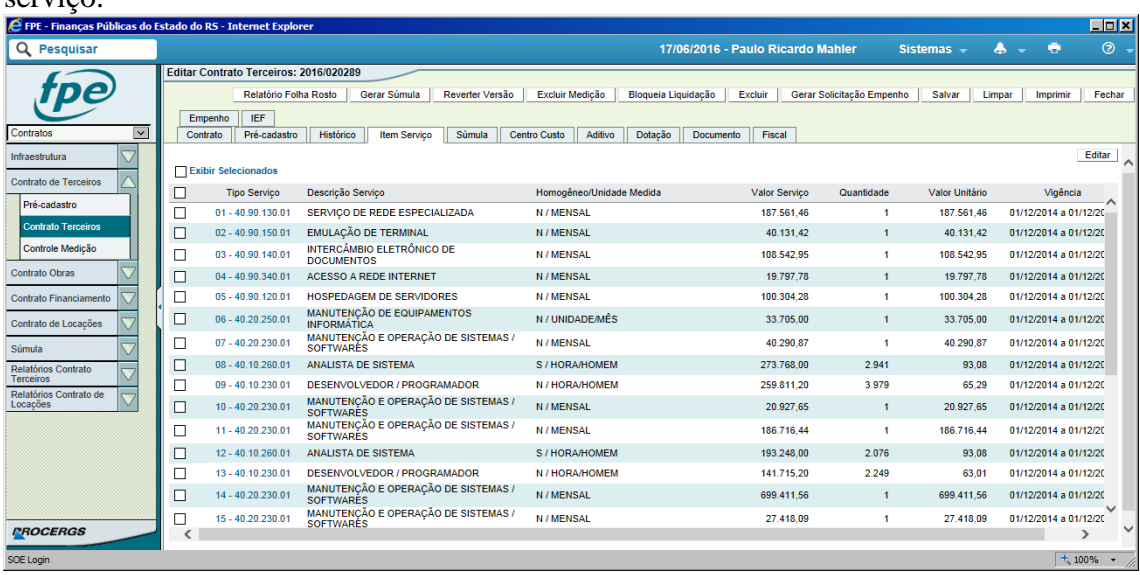

Obs.: Os novos itens de serviços serão disponibilizados pelo AN da PROCERGS para cada um dos órgãos.

- 10) No final do fluxo ao efetuar ação "Alterar Contrato", os dados serão gravados/atualizados no contrato em alteração.
- 11) Para encerrar as alterações, alterar a situação para "Cadastro Concluído" e salvar.
- 12) Gerar Súmula (opcional)

Contatos CST:

E-mail: [cst.tesouro@sefaz.rs.gov.br](mailto:cst.tesouro@sefaz.rs.gov.br)

Telefones: 32145174/5179